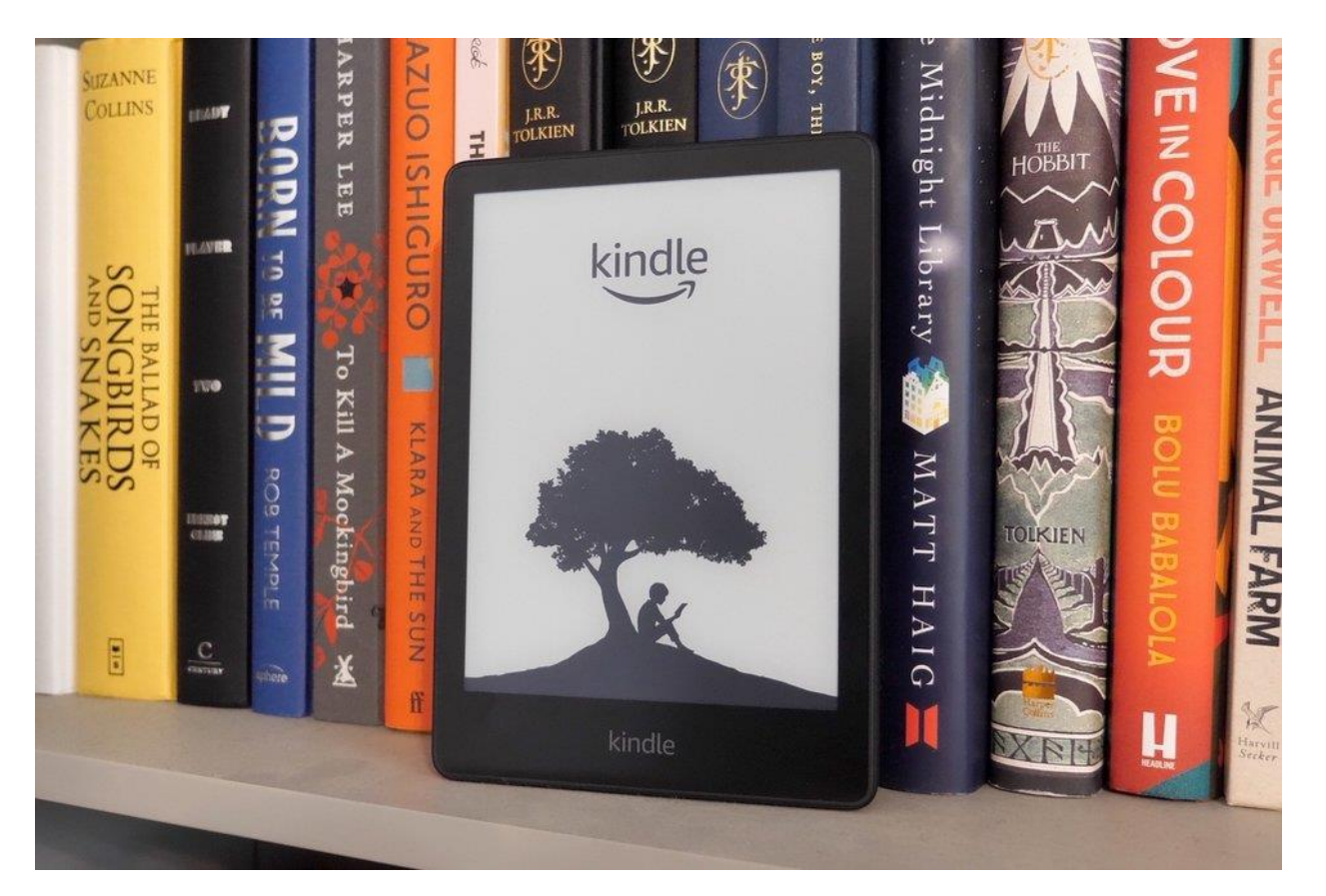

**Introductory Set Up for Kindle Paperwhite**

# **Revision History**

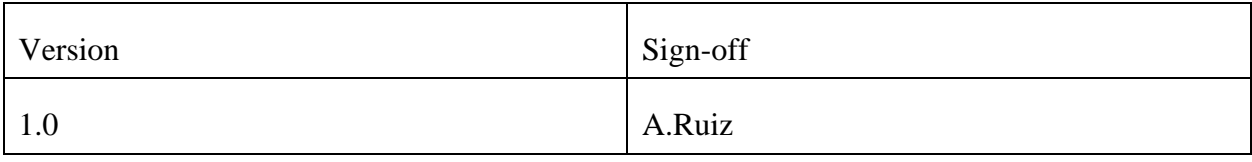

## **Table of Contents**

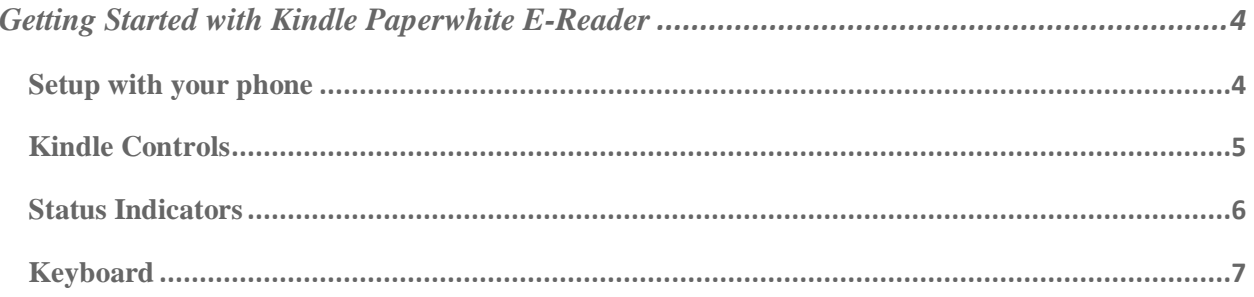

### <span id="page-3-0"></span>Getting Started with Kindle Paperwhite E-Reader

This guide will familiarize you with setting up your new Kindle Paperwhite.

Setting up your Kindle Paperwhite requires the following steps:

- 1. Select your language
- 2. Select "Set Up on this Kindle" OR "Set up with your phone."
- 3. Follow the steps to register to your Amazon account.

### <span id="page-3-1"></span>Setup with your phone

Your device can be registered using Simple Setup on your Kindle App. The Kindle App is available for iOS and Android platforms. To complete this process, follow these steps:

- 1. Have your Kindle Paperwhite and Kindle App running.
- 2. Turn ON the Amazon Device Simple Setup in the Kindle App
- 3. Turn ON Bluetooth on your phone
	- a. Turn on your Location services Android ONLY.

Your Kindle App will automatically detect your Amazon account and any previously saved WiFi Passwords to assist with setup.

Go to the Home screen and select Set Up Your Kindle and follow the prompts. If you purchased your Kindle online using your Amazon account, your Kindle is already registered to you.

### <span id="page-4-0"></span>Kindle Controls

Power button: To turn your Kindle Paperwhite on, press the Power button on the bottom edge. Press and hold the Power button for 9 seconds until the Power dialog box appears and tap Screen Off.

USB-C/Power port: You can use the USB cable to connect your Kindle to a computer to charge the battery (fig. 1.) The USB cable allows you to transfer files to your Kindle.

Charging: A lightning bolt will appear on the battery status indicator at the top of the Home screen. The light will turn green when fully charged, amber when it is charging.

• Wireless charging: The Kindle Paperwhite Signature Edition  $(11<sup>th</sup>$  generation) supports wireless charging.

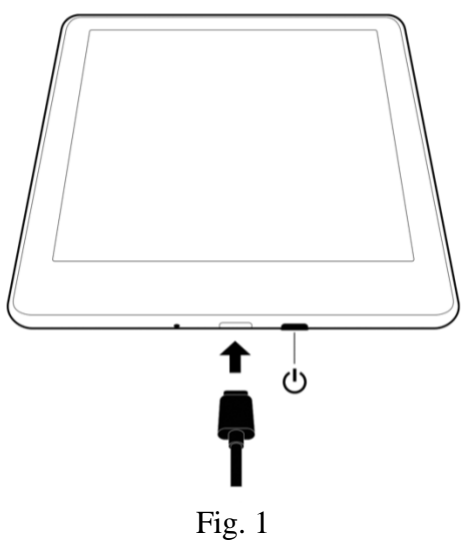

### <span id="page-5-0"></span>**Status Indicators**

Tap or swipe down to quickly access controls like Airplane Mode, Bluetooth, Sync my Kindle, and All Settings.

#### **Wireless status indicators**

The Amazon Whispernet service wirelessly delivers and syncs content to your Kindle whenever you have a Wi-Fi connection. The more bars on the Wi-Fi network status indicator that are filled, the stronger the signal.

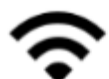

Your Kindle is connected to Whispernet using Wi-Fi. The more bars that are filled, the stronger the signal.

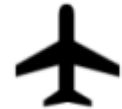

Your Kindle is in Airplane Mode. Wireless and Bluetooth connectivity is turned off.

#### **Battery status indicator**

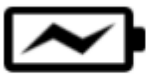

The Kindle battery indicator and percentage shows remaining battery life as it discharges. When your Kindle is charging, a lightning bolt appears on the battery icon. Note that a weak wireless signal can increase power consumption.

#### **Audio** indicators

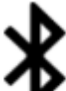

The Bluetooth indicator appears when your Kindle is on and searching for audio devices in pairing mode or a Bluetooth audio device is paired with your Kindle.

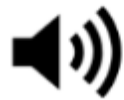

A Bluetooth audio device or VoiceView screen reader is connected or playing.

#### **Activity indicator**

This indicator appears in the top left corner of your Kindle screen when it is scanning or connecting to a network, busy downloading new content, syncing and checking for new items, searching for an item, opening a large PDF file, or loading a web page.

#### **Parental Controls indicator**

This indicator appears when Parental Controls are enabled, either because you have turned on specific restrictions or because a Amazon Kids (formerly known as Amazon FreeTime and Amazon Fire for Kids in the UK) profile is active. For more information, see Parental Controls.

# <span id="page-6-0"></span>Keyboard

The Kindle Paperwhite has an onscreen keyboard that appears when you tap within the Search field.

The keyboard appears at the bottom of the screen.

Word suggestions will appear based upon your entry.